## **Searching for Data Elements**

When you search for Common Data Elements (CDEs) in OneData, keep in mind the following points:

- CDEs follow the ISO/IEC 11179 standard, so you can search for data elements using ISO/IEC 11179-based attributes.
- For each field, the default is all values. For example, in the Latest Version field, the default behavior returns all versions.
- Searches are not case sensitive. Searches for Gene and gene return the same results.
- In any editable text field, enter a search string, complete or partial. This does not apply to numeric fields such as CDE Public ID.
- In any editable text field, you can use a percent sign (%) as a wildcard. For examples, refer to [Using Wildcards](https://wiki.nci.nih.gov/display/caDSR/Using+Wildcards).
- For some fields, you can adjust the search scope (with options such as IS NULL, IS NOT NULL, NOT LIKE, Exact Phrase Match, All Of The Words, or One Of The Words) by clicking the Advanced Filter icon.
- The system processes search criteria as AND statements, so the results include only CDEs that fulfill all the criteria.
- To reset a list of values, click the Clear Values icon next to that list.
- You can specify the number of results returned: Type a number in the **Number of Rows** field and press <Enter>.
- When you remove or change search criteria, the system does not update search results until you click **Apply Filter** again.

To perform a data element search:

- 1. Open a supported browser (Google Chrome) and navigate to the <https://cadsr.cancer.gov> portal. The home page appears.
- 2. From the **View** menu, select **Browse** and then select one of the following options:
	- **Data Elements View/Browse**: Search for data elements used by or owned by any context.
	- **NCI Standard Data Elements**: Search within released data elements that are either owned by or used by the NCI Standards Context. NCI considers these data elements to be standard for the NCI. These elements are a subset of the data elements available in Data Elements- View/Browse.

3. If necessary, you can clear the saved filter from the upper right corner of the search criteria panel, or select a different one: The corresponding page appears. (Logged in users can add pages like this to their favorites. For instructions, refer to [Managing Your Favorites.](https://wiki.nci.nih.gov/display/caDSR/Managing+Your+Favorites))

- The default saved filter excludes retired (from Workflow Status), excludes test and training (from Owned By), and includes the latest version.
- Another saved filter excludes only test and training (from Owned By).
- Another saved filter includes only test and training (from Owned By).
- To clear the saved filter, set this field to **Select a Filter**.
- 4. Specify one or more search criteria, as described in the following table:

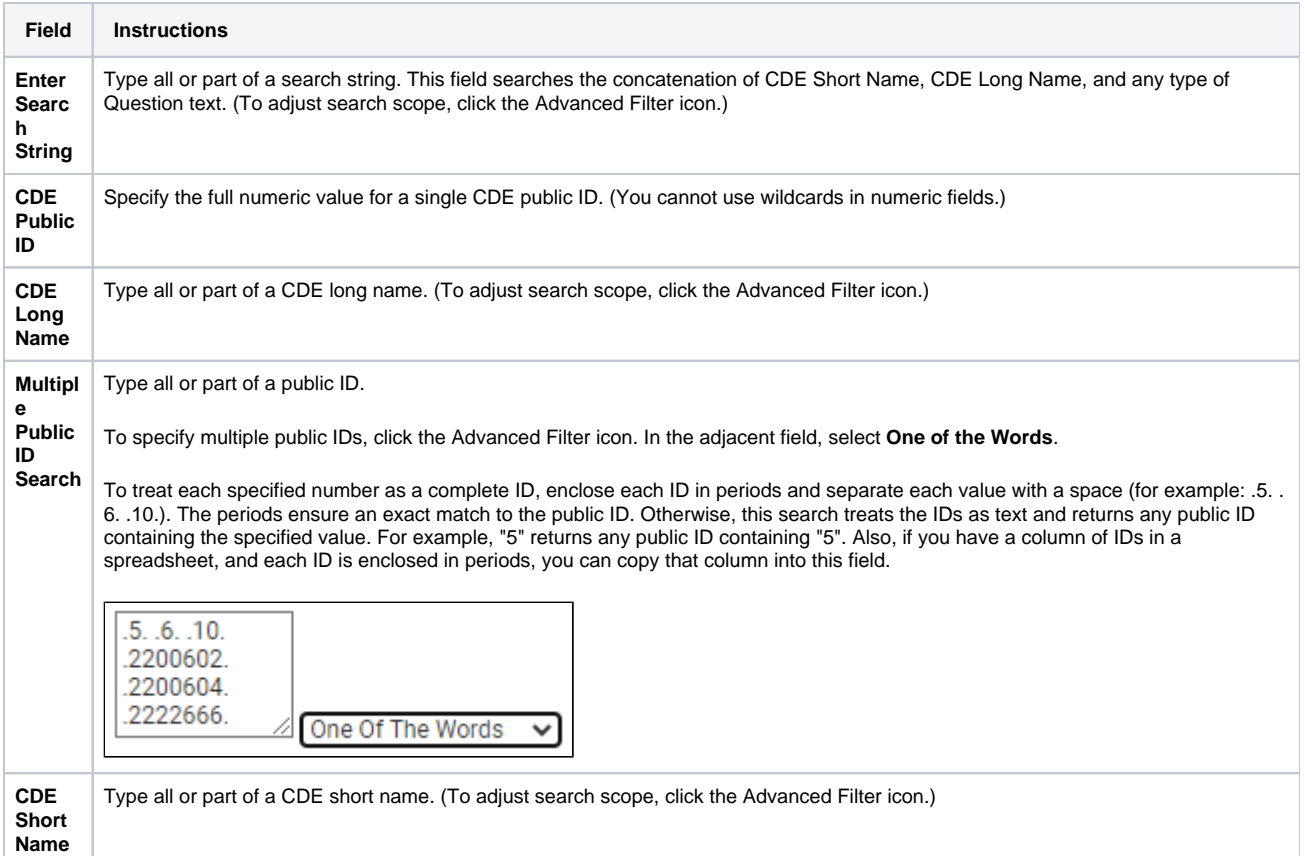

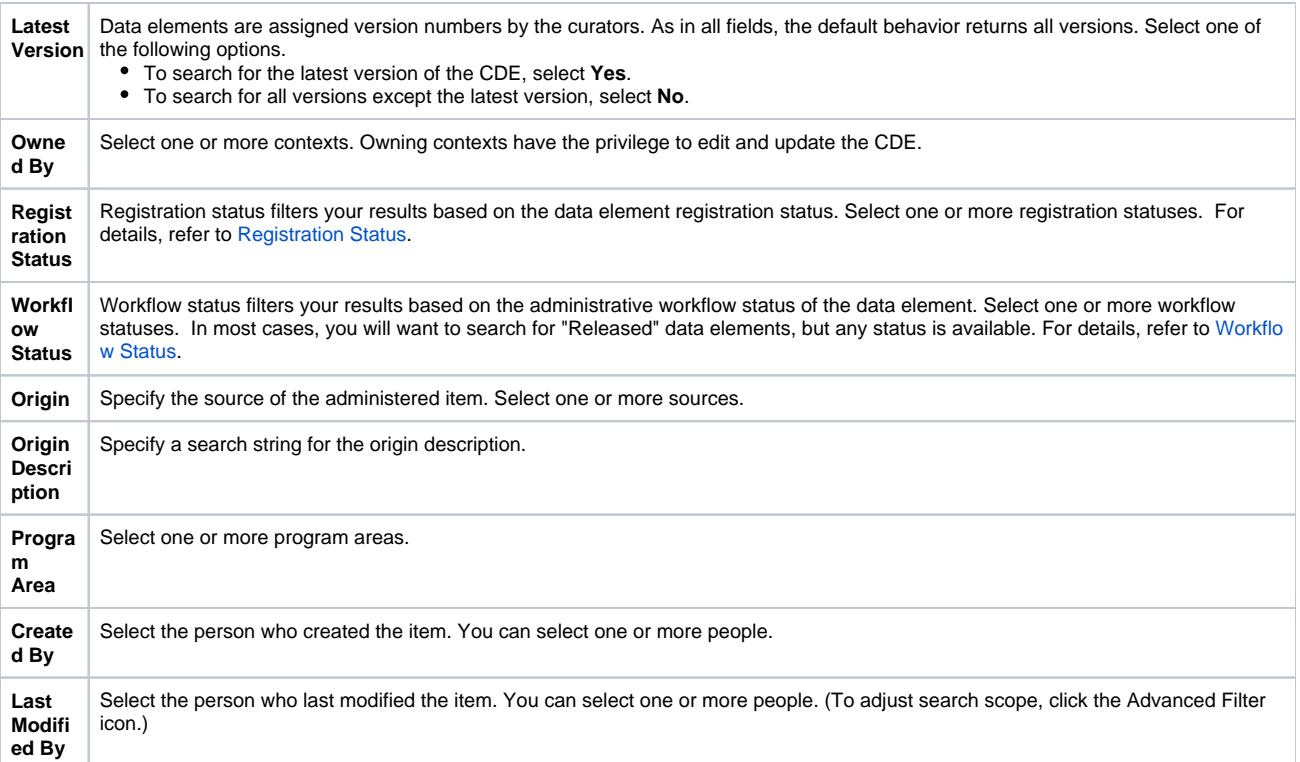

5. In the fields that have a Select a Value icon, you can select one or more values. Click the Select a Value icon next to the field. A Reference Data Panel appears.

- To select one value: Click the value name. The value name appears in the field.
- To select one or more values: Click the checkbox for each row you want to include. Click **Set Values**. The field indicates how many values you have set.
- 6. For date criteria, click the Audit Columns icon and specify dates as described in the following table:

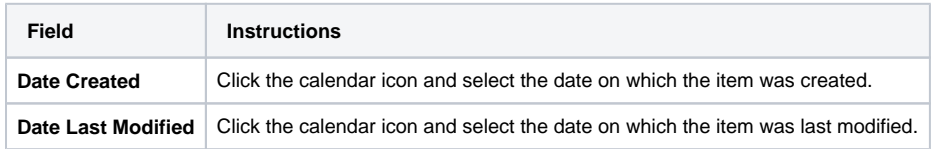

To adjust search scope, click the Advanced Filter icon and consider the following options:

- The list to the left of each date field allows you to search for items later than (>), earlier than (<), and/or equal to the date you specify.
- The list to the right of each date field allows you to specify whether the date field is NULL or NOT NULL.
- The check box below each date field allows you to specify a date range.
- 7. You can also create your own query to search, by specifying an explicit "where" clause. Click the Advanced Filter icon. Under **Filter Options**, select a column and then click **>>**. The name of the selected column appears in the text box. Complete the query string. (For example, if your query string is "a.CURRNT\_VER\_IND=1" when you click Apply Filter, the system returns all items of the latest version.)
- 8. If necessary, you can specify additional criteria for finding data elements using one of the "Child Filter" options in the lower part of the search page. The system filters for data elements that match details specified in the selected child filter. For details, click one of the following links:

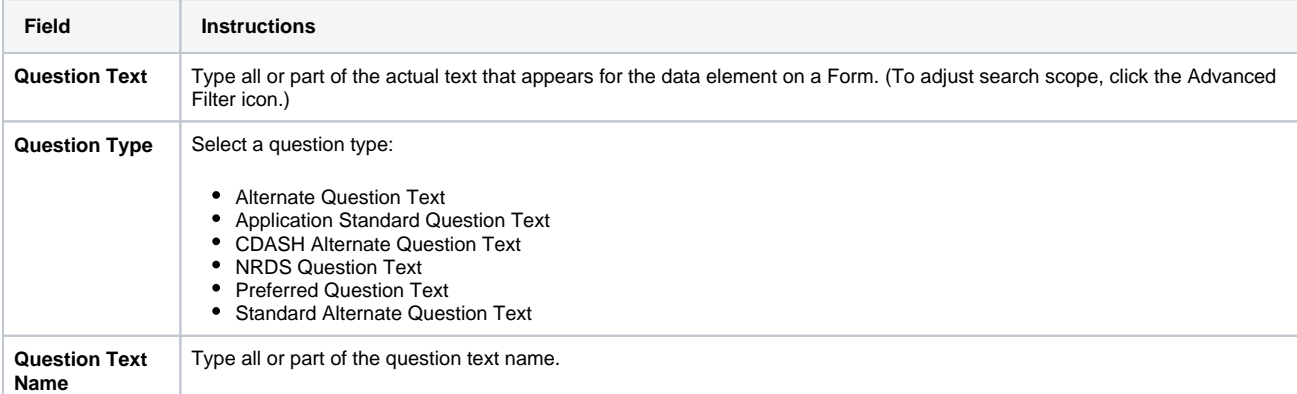

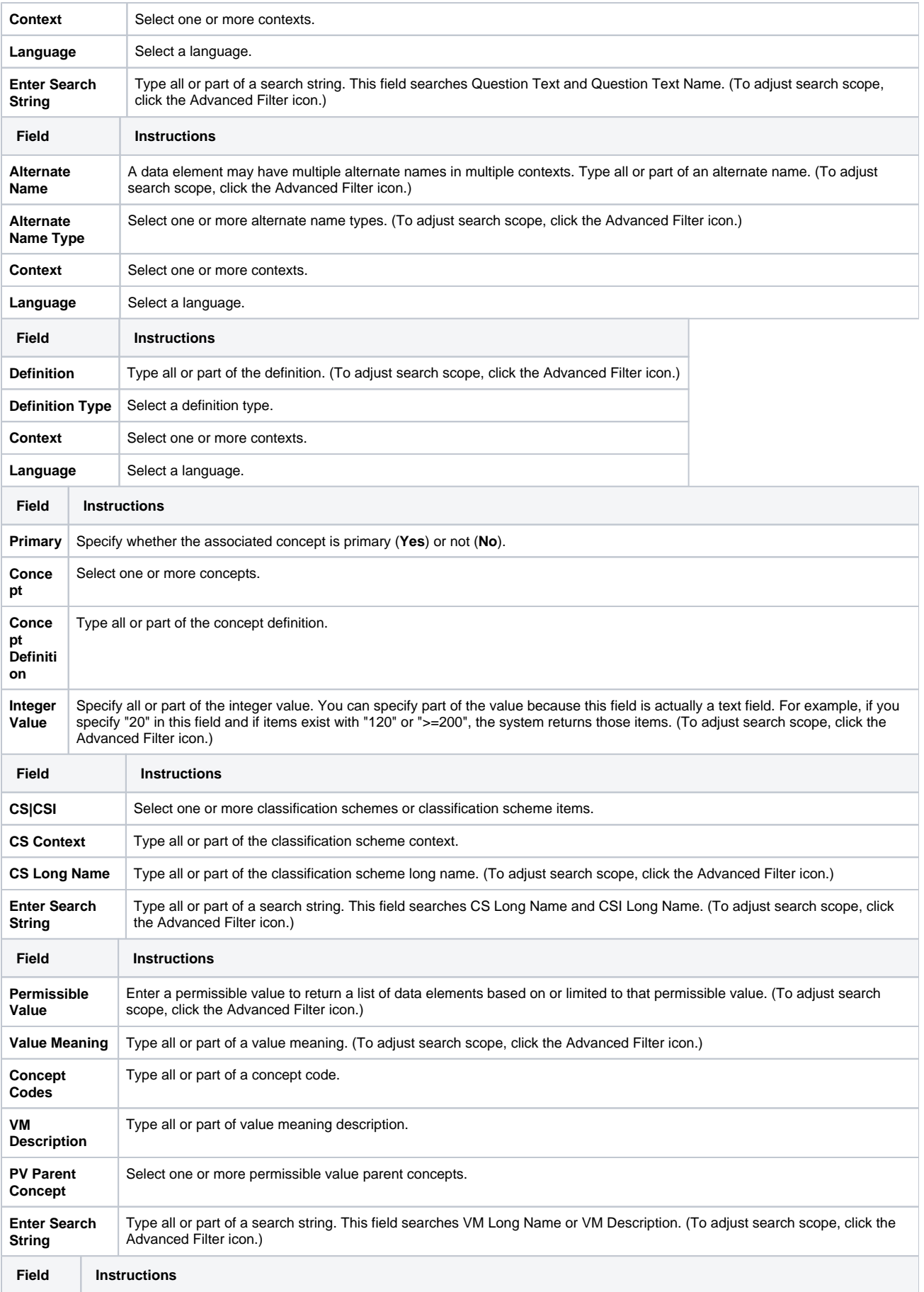

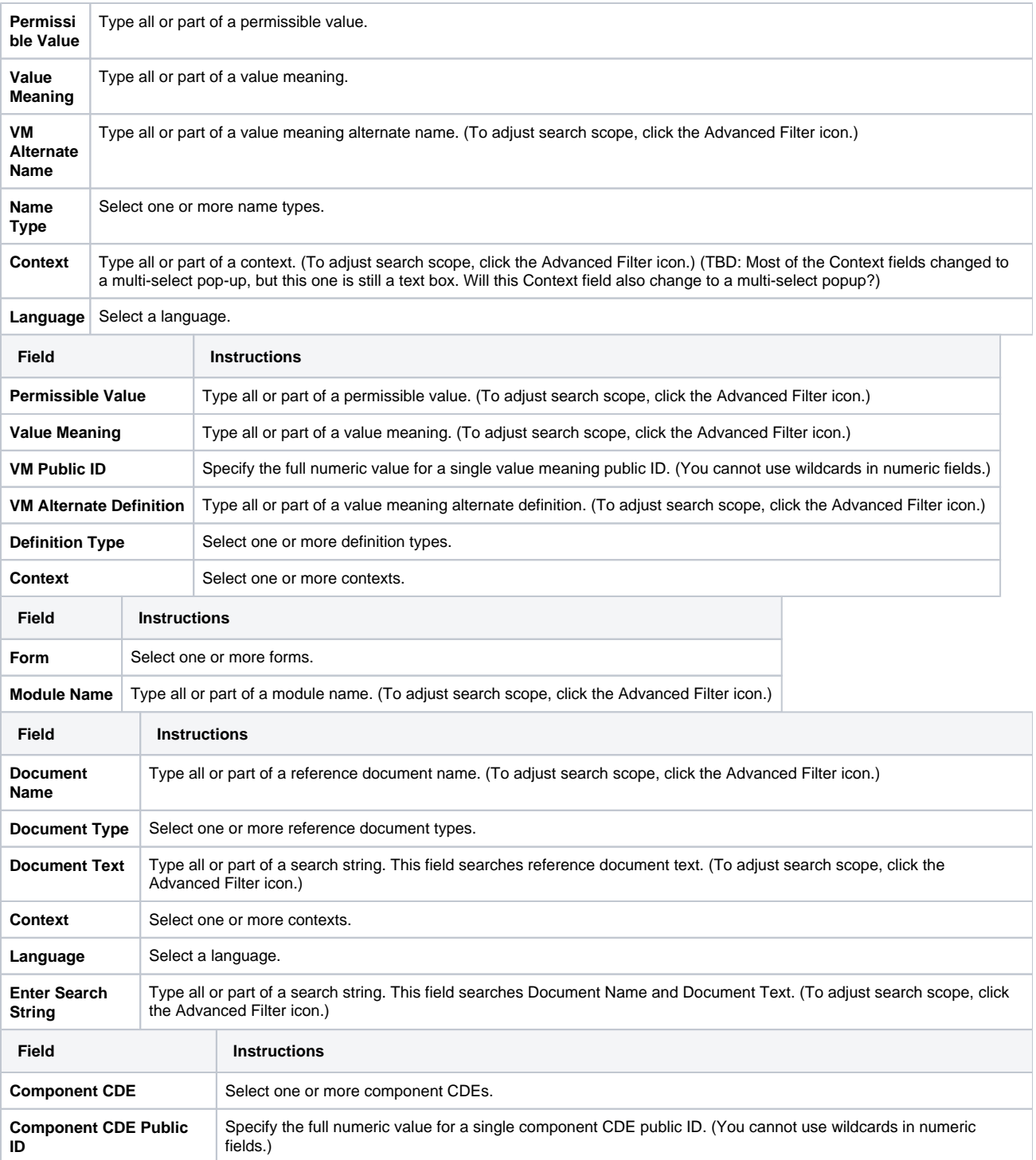

(To view all derived data elements, select the **Derivation Components** child filter, leave all fields blank, and click **Apply Filter**.) This child filter is available only for Data Elements - View/Browse.

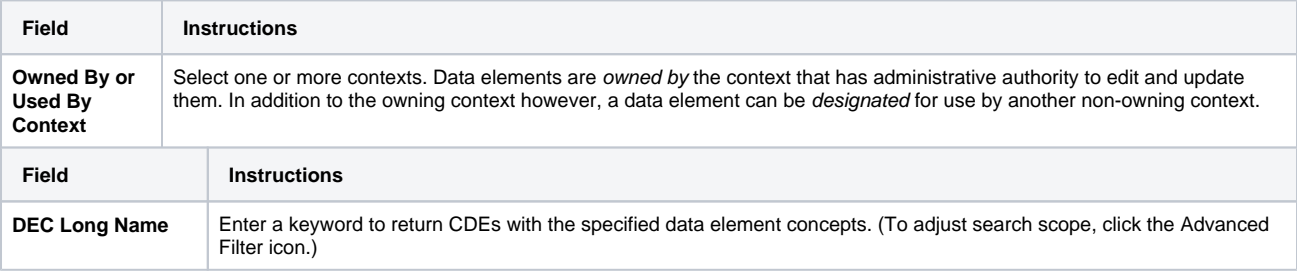

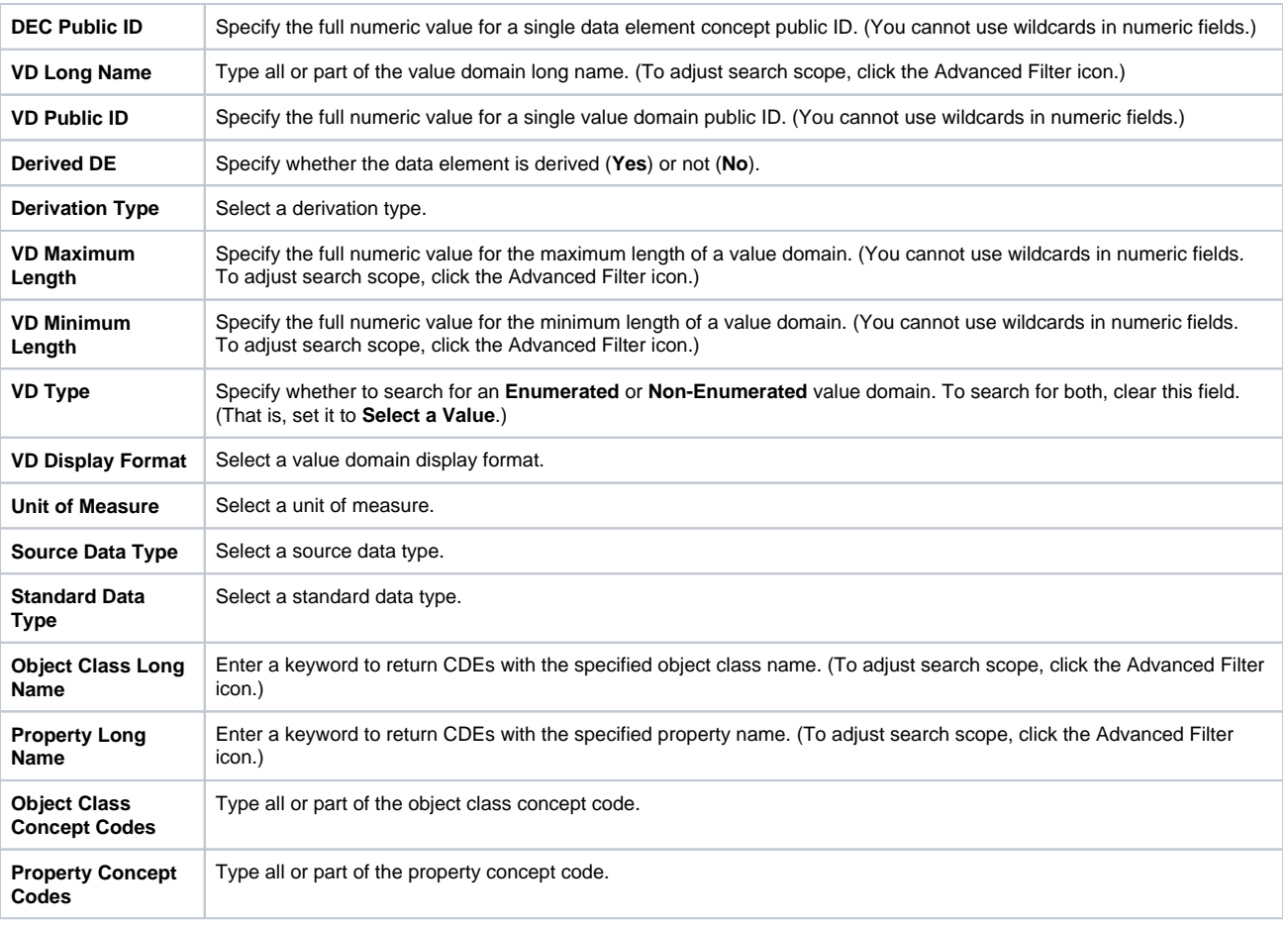

9. Click **Apply Filter**. The system displays the search results. By default, the system also hides the search criteria.

At this point, you have the following choices:

- To compare two or more data elements, select the rows of interest and click **Compare CDE**. The Data Element Compare page appears. To compare permissible values in two or more data elements, select the rows of interest and click **Compare PV**. The Permissible Value
- Comparison page appears. To view details about a data element, click the value in the **CDE Long Name** column.